Multimédia Manuel de l'utilisateur

© Copyright 2010 Hewlett-Packard Development Company, L.P.

Microsoft et Windows sont des marques déposées de Microsoft Corporation aux États-Unis.

Les informations contenues dans ce document peuvent être modifiées sans préavis. Les garanties relatives aux produits et aux services HP sont décrites dans les déclarations de garantie limitée expresse qui les accompagnent. Aucun élément du présent document ne peut être interprété comme constituant une garantie supplémentaire. HP ne saurait être tenu pour responsable des erreurs ou omissions de nature technique ou rédactionnelle qui pourraient subsister dans le présent document.

Première édition : Janvier 2010

Référence du document : 606082-051

#### **Informations sur le produit**

Ce manuel de l'utilisateur décrit des fonctions communes à la plupart des modèles. Cependant, certaines fonctions peuvent ne pas être disponibles sur votre ordinateur.

# **Sommaire**

#### **[1 Fonctions multimédia](#page-4-0)**

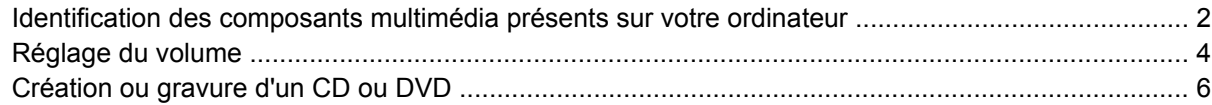

## **[2 Utilisation de logiciels multimédia](#page-10-0)**

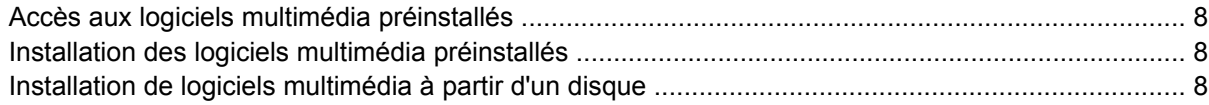

#### **[3 Audio](#page-12-0)**

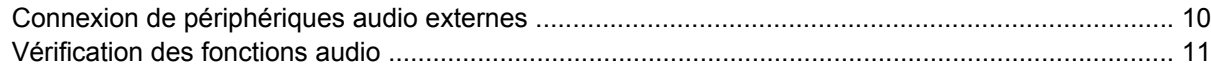

#### **[4 Vidéo](#page-15-0)**

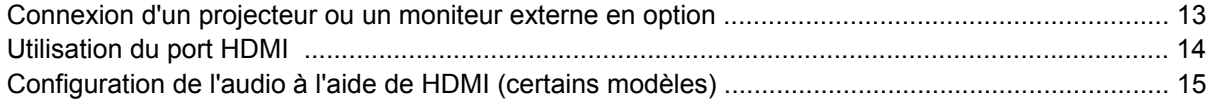

#### **[5 Webcam](#page-19-0)**

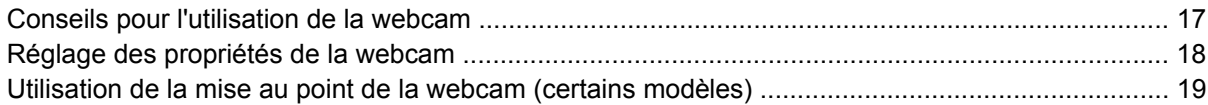

#### **[6 Dépannage](#page-23-0)**

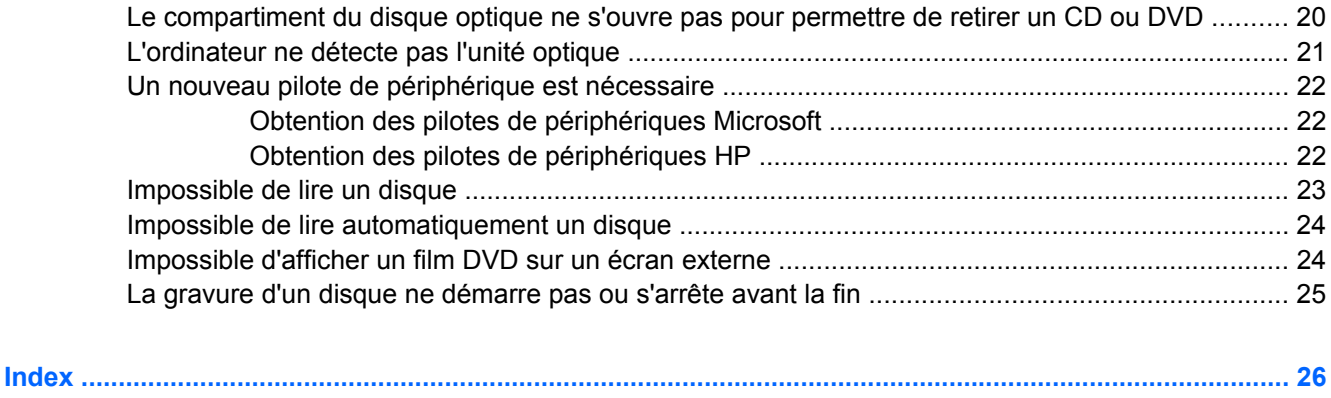

# <span id="page-4-0"></span>**1 Fonctions multimédia**

Les fonctions multimédia de votre ordinateur vous permettent d'écouter de la musique et d'afficher des photos et de regarder des films. L'ordinateur peut comporter les composants multimédia suivants :

- Unité optique pour lire des disques audio et vidéo
- Haut-parleurs intégrés pour écouter de la musique
- Microphone intégré pour vos enregistrements audio
- Webcam intégrée pour la capture et le partage vidéo
- Logiciel multimédia préinstallé pour la lecture et la gestion de votre musique, de vos vidéos et de vos photos
- Touches d'activation pour l'accès rapide aux tâches multimédia

**EY REMARQUE :** L'ordinateur peut ne pas comporter tous les composants de la liste.

Les sections suivantes expliquent comment identifier et utiliser les composants multimédia inclus avec votre ordinateur.

## <span id="page-5-0"></span>**Identification des composants multimédia présents sur votre ordinateur**

L'illustration et le tableau suivants décrivent les fonctions multimédia de l'ordinateur.

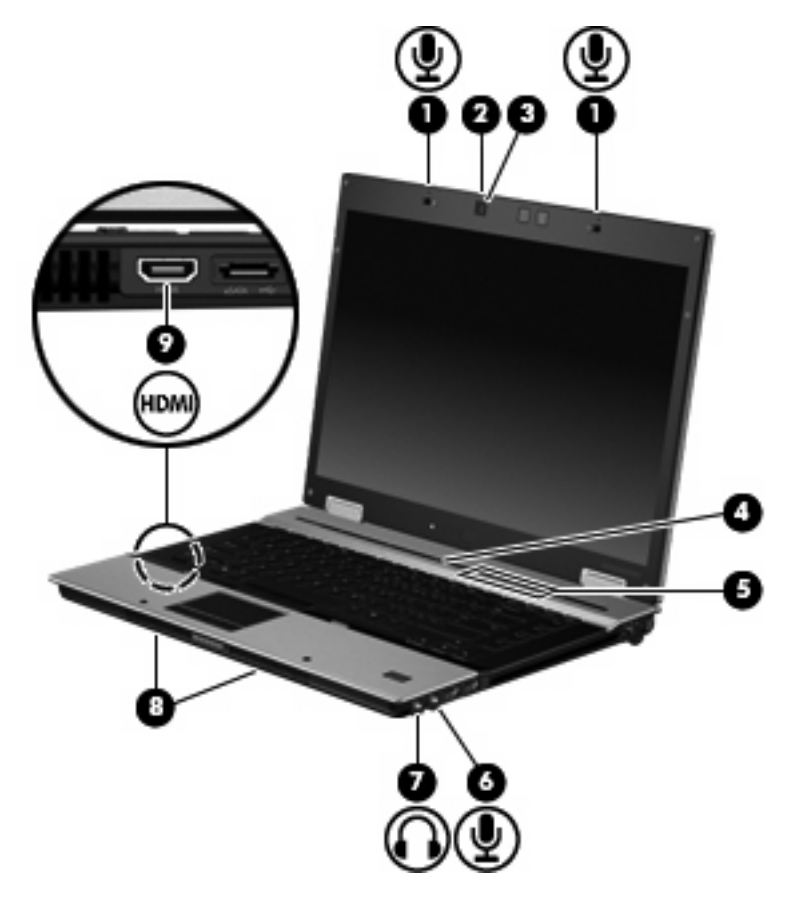

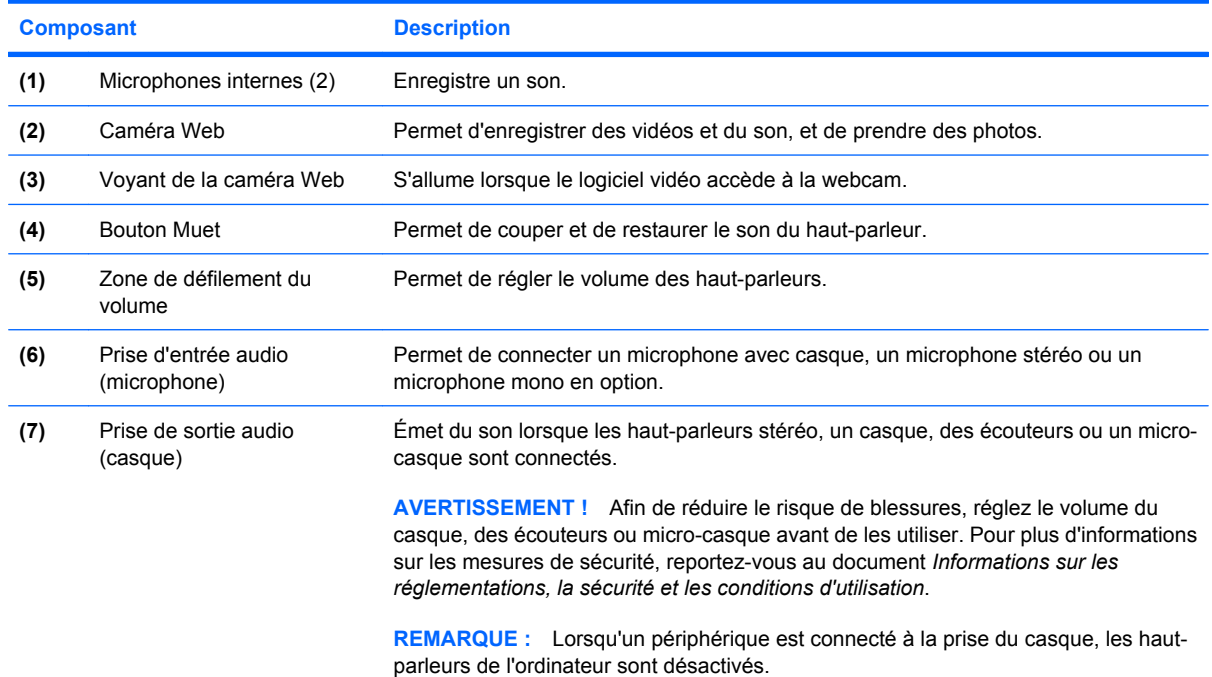

<span id="page-6-0"></span>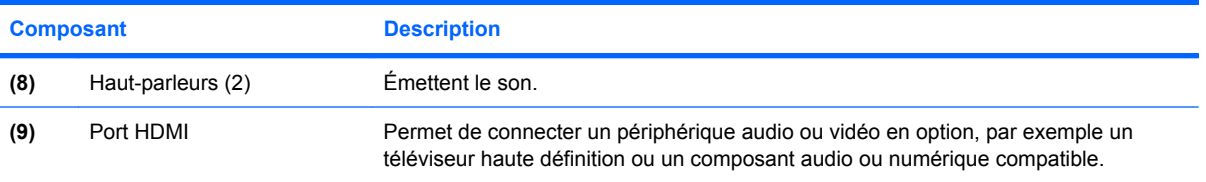

## <span id="page-7-0"></span>**Réglage du volume**

Vous pouvez régler le volume à l'aide de l'une des commandes suivantes :

- Boutons de volume de l'ordinateur (certains modèles) :
	- Pour couper ou rétablir le son, appuyez sur le bouton Muet **(1)**.
	- Pour réduire le volume, faites glisser votre doigt sur la zone de défilement du volume **(2)** de la droite vers la gauche.
	- Pour augmenter le volume, faites glisser votre doigt sur la zone de défilement du volume **(2)** de la gauche vers la droite.

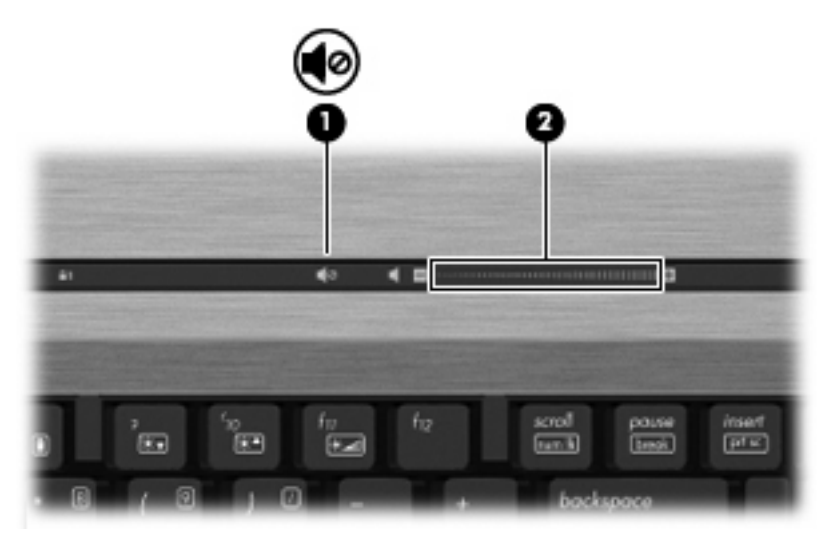

- Contrôle du volume Windows® :
	- **a.** Cliquez sur l'icône **Haut-parleurs** dans la zone de notification à l'extrémité droite de la barre des tâches.
	- **b.** Augmentez ou réduisez le volume en déplaçant le curseur vers le haut ou vers le bas. Cliquez sur l'icône **Haut-parleurs muets** pour couper le son.

–ou–

- **a.** Cliquez avec le bouton droit sur l'icône **Haut-parleurs** dans la zone de notification, puis sélectionnez **Ouvrir le mixeur du volume**.
- **b.** Dans la colonne Haut-parleurs, augmentez ou réduisez le volume en déplaçant le curseur vers le haut ou vers le bas. Vous pouvez également couper le son en cliquant sur l'icône **Haut-parleurs muets**.

Si l'icône **Haut-parleurs** n'apparaît pas dans la zone de notification, procédez comme suit pour l'ajouter :

- **a.** Cliquez avec le bouton droit sur l'icône **Afficher les icônes cachées** (la flèche située à gauche de la zone de notification).
- **b.** Cliquez sur **Personnaliser les icônes de notification**.
- **c.** Sous **Comportements**, sélectionnez **Afficher les icônes et notifications** en regard de l'icône du volume.
- **d.** Cliquez sur **OK**.
- Contrôle du volume de programme :

Le volume peut également être réglé à partir de certains programmes.

# <span id="page-9-0"></span>**Création ou gravure d'un CD ou DVD**

Si votre ordinateur est équipé d'un lecteur optique de CD-RW, DVD-RW ou de DVD+/-RW, vous pouvez utiliser des logiciels tels que le Lecteur Windows Media ou Roxio Creator Business pour graver des données et des fichiers audio, y compris des fichiers MP3 et WAV.

Respectez les consignes suivantes lorsque vous gravez un CD ou DVD :

- Avant de graver un disque, enregistrez et fermez tous vos fichiers et fermez toutes les applications.
- Les CD-R ou DVD-R sont particulièrement adaptés à la gravure de fichiers audio car les informations ne peuvent pas être modifiées une fois copiées.
- Certains autoradios et lecteurs domestiques ne peuvent pas lire les CD-RW. Utilisez donc des CD-R pour graver des CD audio.
- Les CD-RW ou DVD-RW sont particulièrement adaptés à la gravure des fichiers de données ou au test d'enregistrements audio ou vidéo car vous les gravez sur un CD ou DVD qui ne peut pas être modifié.
- **•** Les lecteurs de DVD de salon ne prennent généralement pas en charge tous les formats de DVD. Reportez-vous aux instructions du fabricant, qui accompagnent votre lecteur de DVD pour obtenir la liste des formats pris en charge.
- Un fichier MP3 utilise moins d'espace que d'autres formats de fichiers audio et le processus de création d'un disque MP3 est identique au processus de création d'un fichier de données. Les fichiers MP3 peuvent uniquement être lus sur des lecteurs MP3 ou sur des ordinateurs équipés de logiciels de lecture MP3.

Pour graver un CD ou DVD, effectuez les opérations suivantes :

- **1.** Téléchargez ou copiez les fichiers source sur un dossier de votre disque dur.
- **2.** Insérez un CD ou DVD vierge dans le lecteur optique.
- **3.** Sélectionnez **Démarrer > Tous les programmes** et le nom du logiciel que vous souhaitez utiliser.
- **4.** Sélectionnez le type de CD ou de DVD que vous souhaitez créer : données, audio ou vidéo.
- **5.** Cliquez avec le bouton droit sur **Démarrer**, sélectionnez **Ouvrir l'Explorateur Windows**, puis accédez au dossier où sont stockés les fichiers source.
- **6.** Ouvrez le dossier, puis faites glisser les fichiers vers l'unité qui contient le disque optique vierge.
- **7.** Lancez le processus de gravure en suivant les instructions du programme que vous avez sélectionné.

Reportez-vous au fichier d'aide ou au manuel de l'utilisateur pour obtenir des instructions plus détaillées.

# <span id="page-10-0"></span>**2 Utilisation de logiciels multimédia**

L'ordinateur comporte des logiciels multimédia préinstallés et préchargés. Certains modèles d'ordinateur peuvent être livrés avec des logiciels multimédia supplémentaires sur un disque optique.

En fonction du matériel et des logiciels inclus avec l'ordinateur, les tâches multimédia suivantes peuvent être prises en charge :

- Lecture de supports numériques, y compris CD audio et vidéo, DVD audio et vidéo et radio Internet
- Création ou copie de CD de données
- Création, édition et gravure de CD audio
- Création, édition et gravure d'une vidéo ou d'un film sur un DVD ou un CD vidéo
- **ATTENTION :** Afin d'éviter toute perte d'informations ou tout risque de détérioration du disque, respectez les précautions suivantes :

Avant de graver un disque, branchez l'ordinateur sur une source d'alimentation externe stable. Ne gravez pas de disque lorsque l'ordinateur fonctionne sur batterie.

Avant de graver un disque, fermez toutes les applications à l'exception du logiciel associé au disque.

Ne copiez pas directement à partir d'un disque source vers un disque de destination ou à partir d'une unité réseau vers un disque de destination. Démarrez plutôt directement la copie à partir d'un disque source ou d'une unité réseau vers le disque dur, puis effectuez une copie à partir du disque dur vers le disque de destination.

N'utilisez pas le clavier de l'ordinateur et ne déplacez pas ce dernier pendant la gravure d'un disque. Cette opération est sensible aux vibrations.

**EX REMARQUE :** Pour plus d'informations sur l'utilisation des logiciels livrés avec l'ordinateur, reportezvous aux instructions de leurs fournisseurs (CD, fichiers d'aide ou site Web).

# <span id="page-11-0"></span>**Accès aux logiciels multimédia préinstallés**

Pour accéder aux logiciels multimédia préinstallés :

- ▲ Sélectionnez **Démarrer > Tous les programmes** et ouvrez le programme multimédia que vous souhaitez utiliser.
- **EX REMARQUE :** Certains programmes peuvent se trouver dans des sous-dossiers.

# **Installation des logiciels multimédia préinstallés**

Pour installer un logiciel préchargé à partir de votre disque dur, sélectionnez **Démarrer > Programmes > HP Software Setup**, puis suivez les instructions à l'écran.

# **Installation de logiciels multimédia à partir d'un disque**

Pour installer un logiciel multimédia à partir d'un CD ou DVD, procédez comme suit :

- **1.** Insérez le disque dans l'unité optique.
- **2.** Lorsque l'assistant d'installation s'ouvre, suivez les instructions affichées à l'écran.
- **3.** Si vous y êtes invité, redémarrez l'ordinateur.
- **EY REMARQUE :** Pour des informations détaillées sur les logiciels fournis avec l'ordinateur, reportezvous aux instructions des éditeurs de logiciels. Ces instructions peuvent être fournies avec le logiciel sur un disque ou disponibles sur le site Web de l'éditeur.

# <span id="page-12-0"></span>**3 Audio**

Votre ordinateur vous permet d'utiliser de nombreuses fonctions audio :

- Écouter de la musique en utilisant les haut-parleurs de votre ordinateur et/ou des haut-parleurs externes connectés
- **Enregistrer du son à l'aide du microphone interne ou connecter un microphone externe**
- **•** Télécharger de la musique sur Internet
- Créer des présentations multimédia avec audio et images
- **·** Transmettre des sons et des images à l'aide de programmes de messagerie instantanée
- **Transmettre des programmes radio (certains modèles) ou recevoir des signaux radio FM**
- Créer ou graver des CD audio (certains modèles)

# <span id="page-13-0"></span>**Connexion de périphériques audio externes**

**AVERTISSEMENT !** Afin de réduire le risque de blessures, réglez le volume du casque, des écouteurs ou micro-casque avant de les utiliser. Pour plus d'informations sur les mesures de sécurité, reportezvous au document *Informations sur les réglementations, la sécurité et les conditions d'utilisation*.

Pour connecter des périphériques externes, tels que des haut-parleurs, des écouteurs ou un microphone, reportez-vous aux informations fournies avec le périphérique. Pour obtenir les meilleurs résultats possibles, gardez à l'esprit les conseils suivants :

- Vérifiez que le câble du périphérique est bien branché dans la prise adéquate de votre ordinateur. (Les connecteurs de câble sont en général codés par couleurs correspondant aux prises de l'ordinateur.)
- Assurez-vous de bien installer tous les pilotes requis par le périphérique externe.
- **REMARQUE :** Un pilote est un programme requis dont le rôle est de faire communiquer le périphérique avec les programmes qui utilisent ce dernier.

## <span id="page-14-0"></span>**Vérification des fonctions audio**

Pour vérifier le son système de votre ordinateur, procédez comme suit :

- **1.** Sélectionnez **Démarrer > Panneau de configuration**.
- **2.** Cliquez sur **Matériel et audio**.
- **3.** Cliquez sur **Son**.
- **4.** Dans la boîte de dialogue Son, cliquez sur l'onglet **Sons**. Sous **Événements**, sélectionnez un événement audio, comme un bip ou une alarme, puis cliquez sur le bouton **Tester**.

Vous entendrez le son par les haut-parleurs ou par les écouteurs connectés.

Pour vérifier les fonctions d'enregistrement de votre ordinateur, procédez comme suit :

- **1.** Sélectionnez **Démarrer > Tous les programmes > Accessoires > Enregistreur de son**.
- **2.** Cliquez sur **Démarrer l'enregistrement**, puis parlez dans le micro. Enregistrez le fichier sur le bureau.
- **3.** Ouvrez le Lecteur Windows Media et lisez le son.
- **EX REMARQUE :** Pour de meilleurs résultats lors de l'enregistrement, parlez directement dans le micro et enregistrez le son dans un environnement silencieux.

Pour confirmer ou modifier les paramètres audio de votre ordinateur, sélectionnez **Démarrer > Panneau de configuration > Matériel et audio > Son**.

# <span id="page-15-0"></span>**4 Vidéo**

Votre ordinateur vous permet d'utiliser de nombreuses fonctions vidéo :

- Regarder des films
- Jouer des jeux sur Internet
- Modifier des images et des vidéos pour créer des présentations
- **•** Connecter des périphériques vidéo externes

## <span id="page-16-0"></span>**Connexion d'un projecteur ou un moniteur externe en option**

Le port de moniteur externe permet de connecter un périphérique d'affichage externe, tel qu'un moniteur ou un projecteur externe à l'ordinateur.

▲ Pour connecter un périphérique d'affichage, connectez le câble du périphérique au port de moniteur externe.

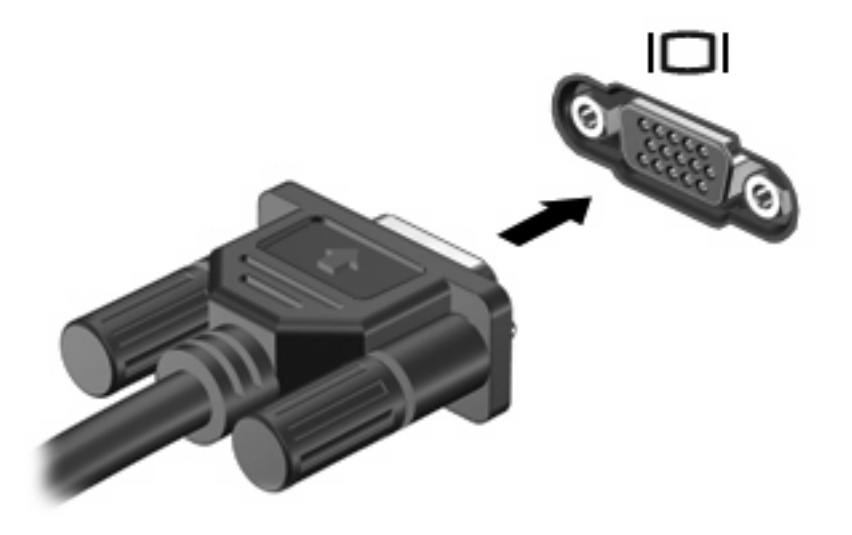

**REMARQUE :** Lorsqu'un périphérique d'affichage externe correctement connecté n'affiche aucune image, appuyez sur fn+f4 pour transférer les images au périphérique. Appuyez sur fn+f4 répétitivement pour faire passer l'image de l'écran entre l'écran de l'ordinateur et le périphérique.

# <span id="page-17-0"></span>**Utilisation du port HDMI**

Certains modèles d'ordinateur sont équipés d'un port HDMI (High Definition Multimedia Interface). Le port HDMI permet de connecter l'ordinateur à un périphérique audio ou vidéo en option, tel qu'un téléviseur haute définition ou un composant audio ou numérique compatible.

L'ordinateur peut prendre en charge un périphérique HDMI connecté au port HDMI, tout en prenant simultanément en charge une image sur l'écran de l'ordinateur ou sur tout autre affichage externe pris en charge. L'ordinateur ne prend pas en charge l'utilisation simultanée d'un écran DVI et d'un écran HDMI.

**REMARQUE :** Pour transmettre des signaux vidéo via le port HDMI, vous devez utiliser un câble HDMI (vendu séparément), disponible auprès de la plupart des fournisseurs de matériel électronique.

Pour connecter un périphérique audio ou vidéo au port HDMI :

**1.** Branchez l'une des extrémités du câble HDMI sur le port HDMI de l'ordinateur.

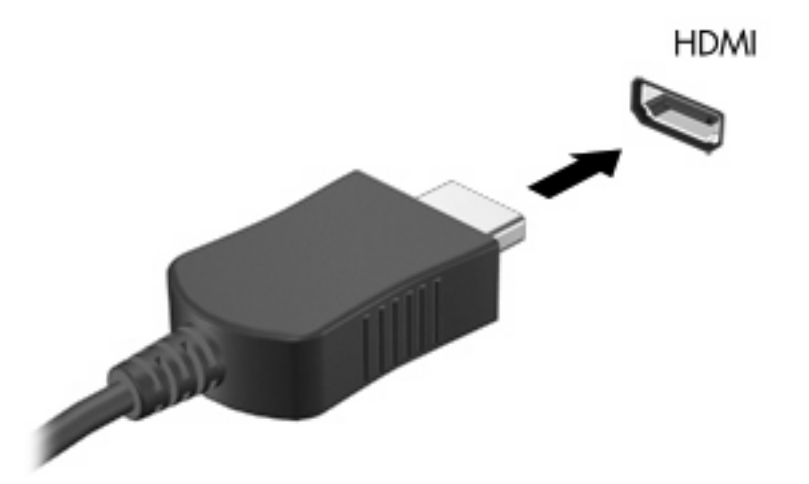

- **2.** Branchez l'autre extrémité du câble au périphérique vidéo, en suivant les instructions du fabricant.
- **3.** Appuyez sur fn+f4 pour basculer l'affichage de l'image entre les périphériques connectés à l'ordinateur.

## <span id="page-18-0"></span>**Configuration de l'audio à l'aide de HDMI (certains modèles)**

Pour configurer le port audio HDMI, vous devez tout d'abord connecter un périphérique audio ou vidéo, tel qu'un téléviseur haute définition au port HDMI de votre ordinateur. Configurez ensuite le périphérique de lecture audio par défaut comme suit :

- **1.** Cliquez avec le bouton droit sur l'icône **Haut-parleurs** dans la zone de notification, à l'extrémité droite de la barre des tâches, puis sélectionnez **Périphériques de lecture**.
- **2.** Dans l'onglet **Lecture**, l'ordinateur affiche l'un des deux choix de sortie, **Sortie numérique** ou **Périphérique de sortie numérique (HDMI)**. Cliquez sur l'option affichée.
- **3.** Cliquez sur **Définir par défaut**, puis sur **OK**.

Pour revenir à l'audio via les haut-parleurs de l'ordinateur, procédez comme suit :

- **1.** Cliquez avec le bouton droit sur l'icône **Haut-parleurs** dans la zone de notification, à l'extrémité droite de la barre des tâches, puis sélectionnez **Périphériques de lecture**.
- **2.** Dans l'onglet **Lecture**, sélectionnez **Haut-parleurs**.
- **3.** Sélectionnez **Définir par défaut**, puis cliquez sur **OK**.

# <span id="page-19-0"></span>**5 Webcam**

Votre ordinateur peut inclure une webcam intégrée dans la partie supérieure de l'écran. Grâce au logiciel préinstallé, vous pouvez utiliser votre webcam pour prendre une photo ou enregistrer une vidéo ou un fichier audio. Vous pouvez prévisualiser la photo, l'enregistrement vidéo ou le fichier audio, puis l'enregistrer sur le disque dur de l'ordinateur.

Pour accéder à la webcam et au logiciel de webcam, sélectionnez **Démarrer > Tous les programmes > HP Webcam Application** (Application Webcam HP).

Le logiciel de webcam vous permet d'expérimenter les fonctions suivantes :

- Vidéo : Enregistrement et lecture de vidéos.
- Audio : Enregistrement et lecture de fichiers audio.
- Flux vidéo : À utiliser avec des applications de messagerie instantanée prenant en charge les caméras UVC (Universal Video Class).
- Clichés : Prise de photos.
- HP Presto! Bizcard (certains modèles) : Intégration des cartes de visite dans une base de données exploitable de coordonnées.

## <span id="page-20-0"></span>**Conseils pour l'utilisation de la webcam**

Pour obtenir les meilleures performances possibles lors de l'utilisation de la webcam, respectez les conditions suivantes :

- Vérifiez que vous disposez de la dernière version d'un programme de messagerie instantanée avant de commencer une conversation vidéo.
- La webcam risque de ne pas fonctionner correctement avec certains programmes de pare-feu de réseau.
- **REMARQUE :** Si vous avez des difficultés à afficher ou envoyer une vidéo à une personne sur un autre réseau local ou en dehors du pare-feu de votre réseau, désactivez le pare-feu, effectuez les tâches, puis réactivez le pare-feu. Pour résoudre définitivement le problème, reconfigurez le pare-feu, puis définissez les stratégies et paramètres d'autres systèmes de détection des intrusions. Pour plus d'informations, contactez votre administrateur réseau ou votre service informatique.
- Si possible, placez les sources lumineuses derrière la webcam, en dehors de la zone de capture.

**FREMARQUE :** Pour des détails sur l'utilisation de la webcam, sélectionnez le menu Aide du logiciel.

# <span id="page-21-0"></span>**Réglage des propriétés de la webcam**

Vous pouvez ajuster les propriétés de la webcam :

- **Luminosité** : Contrôle la quantité de lumière incorporée dans l'image. Un réglage plus élevé de la luminosité crée une image plus claire, alors qu'un réglage plus faible assombrit l'image.
- **Contraste** : Contrôle la différence entre les zones claires et foncées d'une image. Un réglage plus élevé du contraste intensifie l'image, alors qu'un réglage plus faible conserve une plus grande quantité de la plage dynamique des informations originales de l'image mais rend l'image plus plate.
- **Teinte** : Contrôle l'aspect des couleurs permettant de les distinguer entre elles (l'aspect de rouge, vert ou bleu). La teinte est différente de la saturation, qui en mesure l'intensité.
- **Saturation** : Règle l'intensité des couleurs de l'image finale. Une valeur de saturation élevée crée une image plus nette, alors qu'une valeur moins élevée crée une image plus floue.
- **Netteté** : Règle la définition des bordures d'une image. Une valeur de netteté élevée crée une image bien définie, alors qu'une valeur moins élevée crée une image plus douce.
- **Gamma** : Règle le contraste qui affecte les gris de niveau intermédiaire ou les demi-tons d'une image. Le réglage du gamma d'une image permet de modifier les valeurs de luminosité de la plage intermédiaire de tons de gris sans altérer radicalement les ombres et les surbrillances. Un faible réglage du gamma noircit les gris et assombrit davantage les couleurs sombres.
- **Compensation de contre-jour** : Effectue une compensation lorsqu'un sujet pris à contre-jour risque d'être obscurci par un voile ou un détourage.
- **Mode nuit** : Effectue une compensation dans les environnements sombres.
- **Zoom (certains modèles)** : Règle le pourcentage de zoom pour la prise de photos ou l'enregistrement de vidéos.
- **Horizontal** ou **vertical** : Fait pivoter l'image horizontalement ou verticalement.
- **50 Hz** ou **60 Hz** : Règle la vitesse d'obturation pour obtenir un enregistrement vidéo sans papillotement.

Les profils prédéfinis personnalisables pour les diverses conditions d'éclairage compensent les conditions de lumière suivantes : incandescente, fluorescente, halogène, temps ensoleillé, temps nuageux, nuit.

## <span id="page-22-0"></span>**Utilisation de la mise au point de la webcam (certains modèles)**

Les options de mise au point suivantes sont disponibles :

- **Normal** : Paramètre par défaut, adapté à des prises de photos standard (de quelques centimètres devant la lentille à l'infini).
- **Macro** : Paramètre de gros-plan, pour la prise de photos et de vidéos de très près (certains modèles).
- **REMARQUE :** Le lecteur Bizcard (certains modèles) est toujours défini sur le paramètre macro pendant le fonctionnement.

Pour afficher ou modifier le mode de mise au point de la webcam HP, procédez comme suit :

▲ Sélectionnez **Démarrer > Tous les programmes > HP Webcam Application > HP Webcam > Paramètres > Options**.

# <span id="page-23-0"></span>**6 Dépannage**

Les sections suivantes décrivent les problèmes courants et leur résolution.

## **Le compartiment du disque optique ne s'ouvre pas pour permettre de retirer un CD ou DVD**

- **1.** Insérez la pointe d'un trombone **(1)** dans le trou de dégagement du panneau avant de l'unité.
- **2.** Appuyez doucement su le trombone jusqu'à libérer le compartiment. Tirez ensuite sur le compartiment **(2)** jusqu'au bout.
- **3.** Retirez le disque **(3)** du chargeur en appuyant délicatement sur l'axe de rotation tout en extrayant le disque par ses bords. Maintenez le disque par les bords et évitez de toucher les surfaces planes.
- **REMARQUE :** Si le chargeur n'est pas entièrement accessible, inclinez légèrement le disque pendant son retrait.

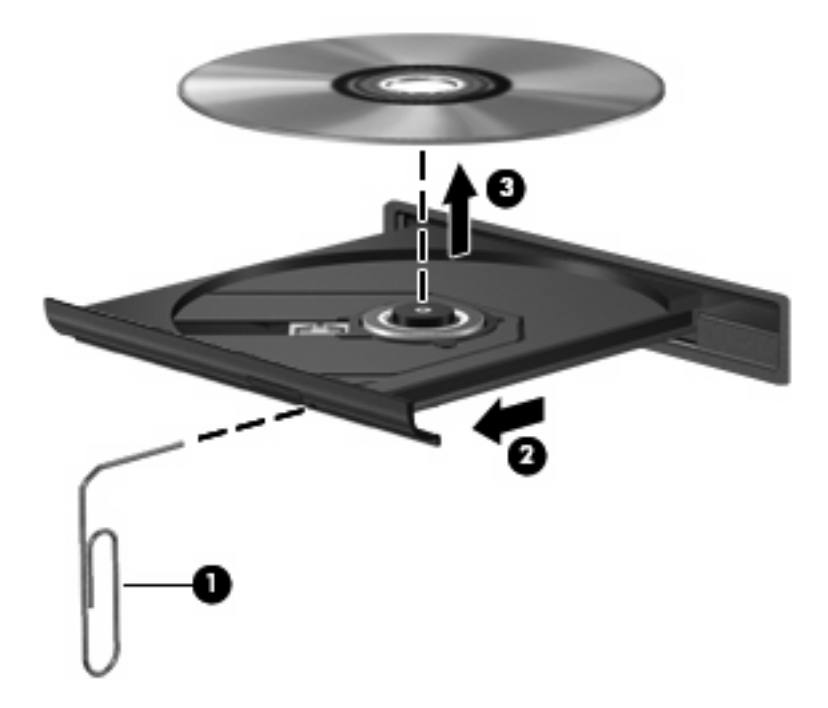

**4.** Fermez le chargeur et placez le disque dans un boîtier de protection.

## <span id="page-24-0"></span>**L'ordinateur ne détecte pas l'unité optique**

Si l'ordinateur ne détecte pas l'unité optique, utilisez le Gestionnaire de périphériques pour dépanner le périphérique et mettez à jour, désinstallez ou désactivez son pilote :

Pour vérifier votre périphérique et les pilotes dans le Gestionnaire de périphériques, procédez comme suit :

- **1.** Retirez tout disque présent dans l'unité optique.
- **2.** Sélectionnez **Démarrer > Panneau de configuration > Système et sécurité > Gestionnaire de périphériques**.
- **3.** Dans la fenêtre du Gestionnaire de périphériques, cliquez sur la flèche en regard de **Lecteurs de disque** ou **Lecteurs de CD-ROM/DVD-ROM**. Observez la liste des unités optiques.
- **4.** Effectuez un clic droit sur l'unité optique pour réaliser les tâches suivantes :
	- Mettre à jour le pilote.
	- Désactiver le périphérique.
	- Rechercher les modifications sur le matériel. Windows recherche le matériel installé sur votre système et installe les pilotes par défaut requis.
	- Cliquez sur **Propriétés** pour vérifier que le périphérique fonctionne correctement :
		- La fenêtre **Propriétés** fournit des informations sur le périphérique pour vous aider à résoudre les problèmes éventuels.
		- Cliquez sur l'onglet **Pilote** pour mettre à jour, désactiver ou désinstaller les pilotes de ce périphérique.

# <span id="page-25-0"></span>**Un nouveau pilote de périphérique est nécessaire**

## **Obtention des pilotes de périphériques Microsoft**

Vous pouvez obtenir les derniers pilotes de périphériques Windows en utilisant Microsoft Update. Cette fonction peut être définie pour rechercher et installer automatiquement des mises à jour de pilotes, du système d'exploitation Windows et d'autres produits Microsoft.

Pour utiliser Windows Update :

- **1.** Sélectionnez **Démarrer > Tous les programmes > Windows Update**.
- **EX REMARQUE :** Si vous n'avez pas encore configuré Windows Update, vous êtes invité à entrer vos paramètres avant de pouvoir vérifier la présence de mises à jour.
- **2.** Cliquez sur **Rechercher les mises à jour**.
- **3.** Suivez les instructions à l'écran.

## **Obtention des pilotes de périphériques HP**

Pour obtenir les pilotes de périphériques HP sur le site Web HP :

- **1.** Ouvrez votre navigateur Internet et accédez à <http://www.hp.com/support>.
- **2.** Sélectionnez votre pays ou région.
- **3.** Cliquez sur l'option Téléchargement de pilotes et de logiciels, puis entrez la référence du modèle de votre ordinateur dans le champ des produits.
- **4.** Appuyez sur la touche entrée, puis suivez les instructions affichées à l'écran.

## <span id="page-26-0"></span>**Impossible de lire un disque**

- Enregistrez votre travail et fermez tous les programmes avant de lancer la lecture d'un CD ou DVD.
- Fermez Internet avant de lire un CD ou un DVD.
- Vérifiez que le disque est correctement inséré.
- Assurez-vous que le disque est propre. Si nécessaire, nettoyez-le disque avec de l'eau filtrée et un linge non pelucheux. Partez du centre du disque pour aller vers l'extérieur.
- Vérifiez que le disque n'est pas rayé. En cas de rayure, utilisez un kit de réparation de disque optique, disponible dans de nombreuses boutiques d'appareils électroniques.
- Désactivez le mode veille avant la lecture du disque.

N'activez pas le mode veille ou veille prolongée pendant la lecture d'un disque. Si vous le faites, un message d'avertissement peut vous demander si vous souhaitez continuer l'opération. Si ce message s'affiche, cliquez sur **Non**. Une fois que vous aurez cliqué sur Non, il est possible que l'ordinateur se comporte de l'une ou l'autre des manières suivantes :

◦ La lecture reprend.

–ou–

- Il se peut que la fenêtre de lecture de l'application multimédia se ferme. Pour reprendre la lecture du disque, cliquez sur le bouton **Lire** de votre application multimédia pour redémarrer le disque. Dans certains cas, il se peut que vous deviez quitter l'application, puis la relancer.
- Augmentez les ressources du système en éteignant les périphériques externes connectés à votre ordinateur.
	- Éteignez les périphériques externes, par exemple les imprimantes et scanners. Cette technique permet de libérer d'importantes ressources système et d'améliorer les performances de la lecture.
	- Modifiez les propriétés de couleur de l'ordinateur. L'œil humain peut difficilement détecter les différences de couleurs au-delà de 16 bits. Vous ne devriez donc pas remarquer de perte de couleur lors du visionnage de vos films si vous définissez les propriétés de couleurs du système en dessous de 16 bits, en procédant comme suit :

1. Cliquez avec le bouton droit sur une zone vide du bureau et sélectionnez **Résolution de l'écran**.

- 2. Cliquez sur **Paramètres avancés > Onglet Écran**.
- 3. Cliquez sur **65 536 couleurs (16 bits)** si ce paramètre n'est pas déjà sélectionné.
- 4. Cliquez sur **OK**.

## <span id="page-27-0"></span>**Impossible de lire automatiquement un disque**

- **1.** Sélectionnez **Démarrer > Programmes par défaut > Modifier les paramètres de la lecture automatique**.
- **2.** Vérifiez que la case **Utiliser l'exécution automatique pour tous les médias et tous les périphériques** est sélectionnée.
- **3.** Sélectionnez **Enregistrer**.

Désormais, les CD et DVD devraient démarrer automatiquement après leur insertion dans l'unité optique.

# **Impossible d'afficher un film DVD sur un écran externe**

- **1.** Si l'écran de l'ordinateur et l'écran externe sont activés, appuyez sur fn+f4 une ou plusieurs fois pour passer de l'un à l'autre.
- **2.** Configurez les paramètres de moniteur de manière à désigner l'écran externe comme l'écran principal :
	- **a.** Cliquez avec le bouton droit de la souris sur une zone vide du bureau et sélectionnez **Personnaliser > Affichage**.
	- **b.** Spécifiez un écran principal et un écran secondaire.
	- **EX REMARQUE :** Si vous utilisez les deux écrans, l'image DVD n'apparaît pas sur l'écran désigné comme l'écran secondaire.

Pour plus d'informations sur une question multimédia non traitée dans ce manuel, sélectionnez **Démarrer > Aide et support**.

## <span id="page-28-0"></span>**La gravure d'un disque ne démarre pas ou s'arrête avant la fin**

- Assurez-vous que tous les autres programmes sont fermés.
- Désactivez le mode veille et veille prolongée.
- Vérifiez que vous utilisez un type de disque adapté à votre unité. Reportez-vous aux manuels de l'utilisateur pour en savoir plus sur les types de disque.
- Assurez-vous que le disque est correctement inséré.
- Sélectionnez une vitesse d'écriture moins élevée et réessayez.
- Si vous copiez un disque, enregistrez les informations du disque source sur votre disque dur avant d'essayer de graver son contenu sur un nouveau disque, puis effectuez la gravure à partir du disque dur.
- Réinstallez le pilote du périphérique de gravure situé dans la catégorie « Lecteurs de CD-ROM/ DVD-ROM » du Gestionnaire de périphériques.

# <span id="page-29-0"></span>**Index**

## **A**

audio, configuration [15](#page-18-0)

#### **B**

bouton Muet<sub>2</sub> bouton Muet [4](#page-7-0)

## **C**

casque (sortie audio), prise [2](#page-5-0) casques [2](#page-5-0) CD gravure [6](#page-9-0), [7](#page-10-0) protection [7](#page-10-0) composant multimédia, identification [2](#page-5-0) connexion, périphériques audio externes [10](#page-13-0) conseils, webcam [17](#page-20-0) conseils pour l'utilisation de la caméra Web [17](#page-20-0)

## **D**

dépannage compartiment de disque optique [20](#page-23-0) détection de l'unité optique [21](#page-24-0) gravure de disque [25](#page-28-0) lecture de disque [23](#page-26-0), [24](#page-27-0) lecture de film DVD [24](#page-27-0) pilotes de périphériques [22](#page-25-0) disque optique gravure [7](#page-10-0) DVD gravure [6](#page-9-0), [7](#page-10-0) protection [7](#page-10-0)

## **E**

écouteurs [2](#page-5-0)

entrée audio (microphone), identification de la prise [2](#page-5-0)

#### **F**

fonctions audio [9](#page-12-0) fonctions audio, vérification [11](#page-14-0)

## **H**

haut-parleurs [3](#page-6-0)

**L** logiciels multimédia installation [8](#page-11-0)

## **M**

microphone, interne [2](#page-5-0) microphone (entrée audio), prise [2](#page-5-0) microphone interne, identification [2](#page-5-0) moniteur, connexion [13](#page-16-0) Muet, bouton [4](#page-7-0) Muet, identification du bouton [2](#page-5-0)

**P**

périphériques audio externes, connexion [10](#page-13-0) pilotes de périphériques désinstallation, réinstallation [22](#page-25-0) périphériques HP [22](#page-25-0) périphériques Microsoft [22](#page-25-0) port de moniteur externe [13](#page-16-0) port HDMI [14](#page-17-0) port HDMI, identification [3](#page-6-0) ports HDMI [3](#page-6-0), [14](#page-17-0) moniteur externe [13](#page-16-0)

prises entrée audio (microphone) [2](#page-5-0) sortie audio (casque) [2](#page-5-0) problèmes, résolution [20](#page-23-0) projecteur, connexion [13](#page-16-0) propriétés de la webcam, réglage [18](#page-21-0)

## **S**

sortie audio (casque), identification de la prise [2](#page-5-0)

## **U**

unité optique protection [7](#page-10-0)

## **V**

vérification des fonctions audio [11](#page-14-0) vidéo, utilisation [12](#page-15-0) volume, bouton Muet [4](#page-7-0) volume, réglage [4](#page-7-0) volume, zone de défilement [2](#page-5-0) volume, zone de défilement du volume [4](#page-7-0)

## **W**

webcam [2](#page-5-0) webcam, identification [2](#page-5-0) webcam, utilisation [16](#page-19-0)

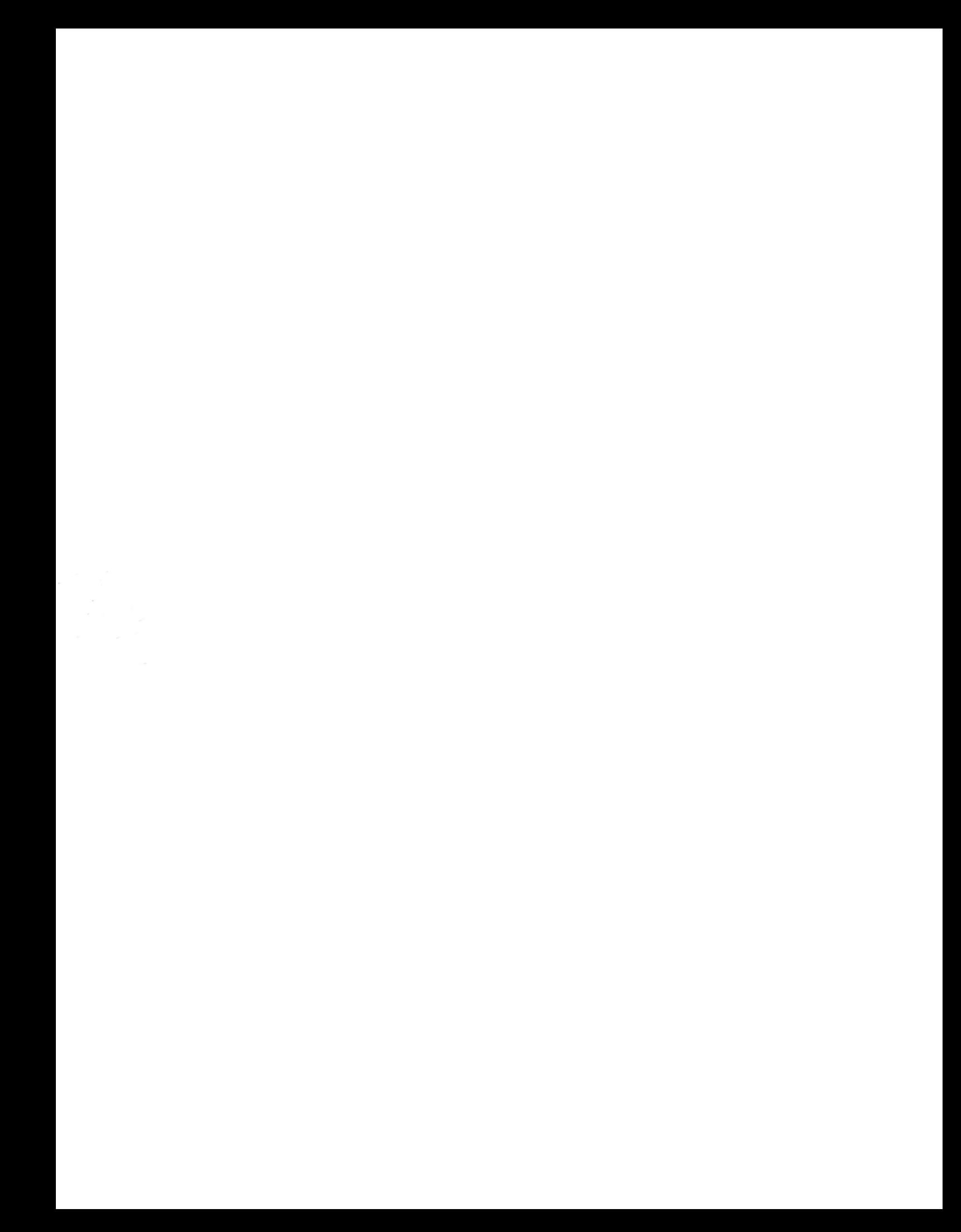